## 【利用者用】

Google Play

## ZOOM インストール方法 (スマホ版)

①ZOOM を iPhone にインストールする方法 「App Store」を開きます。 検索欄に「ZOOM」と入力し,検索。 「ZOOM Cloud Meetings」というアプリを「入手」,iPhone のパスワードを入力 ホーム画面に ZOOM のアイコンが追加されていることを確認してください。 App Store

②ZOOM を Android にインストロールする方法 「Google Play」を開きます。 検索欄に「ZOOM」と入力し、検索。 「ZOOM Cloud Meetings」というアプリを「インストール」 ホーム画面に ZOOM のアイコンが追加されていることを確認してください。

## ミーティングに参加する方法 (スマホ版)

ミーティングが開催される場合,開催者からメールで URL が送られてきます。 この URL をクリックすることで参加できます。

【URL をクリックしても参加できない場合】

 $\frac{7}{\sqrt{2}}$ 

 $\frac{8}{10}$ 

 $\mathsf{o}$ 

 $9$ <sub>wxyz</sub>

 $\circledcirc$ 

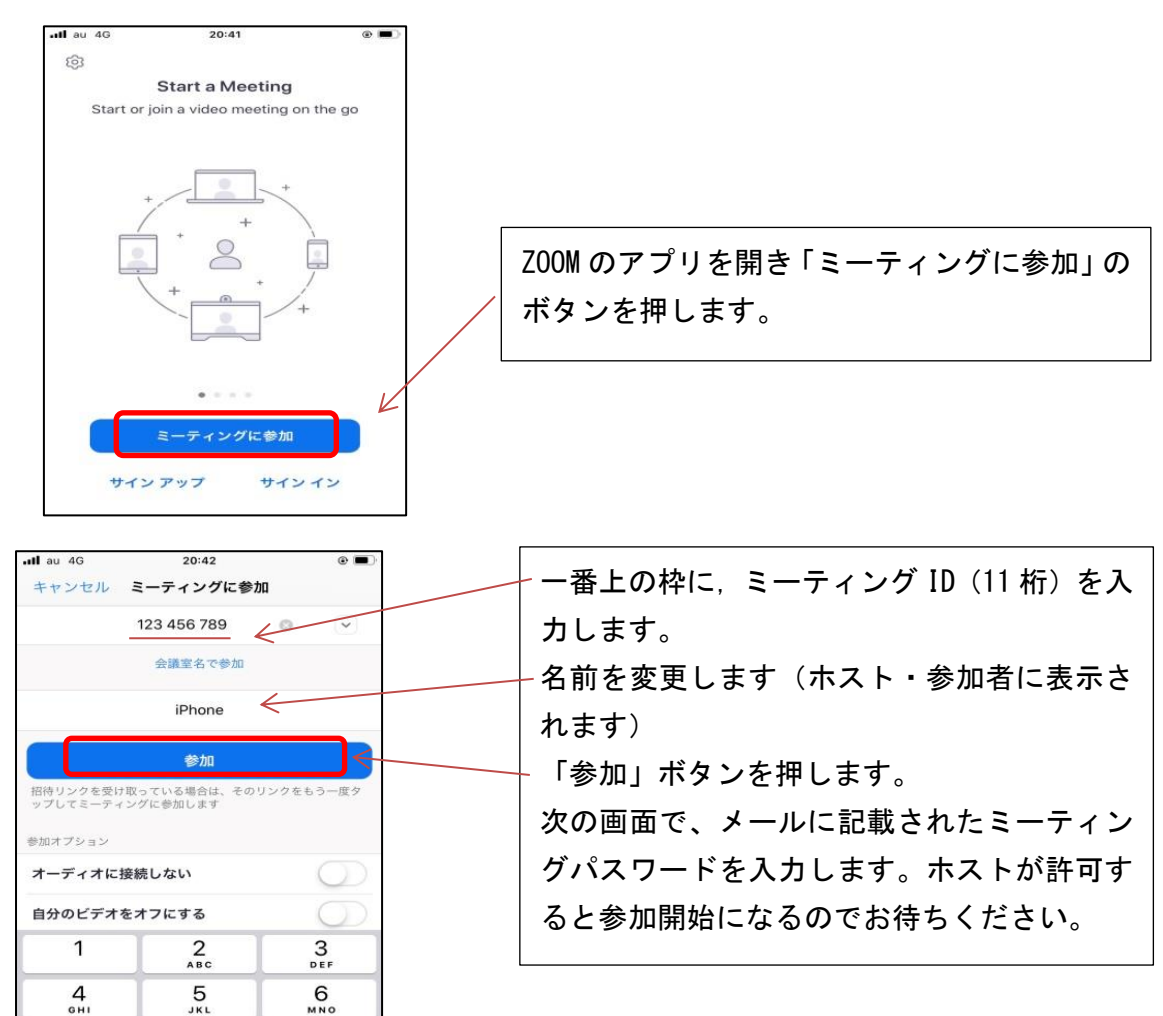

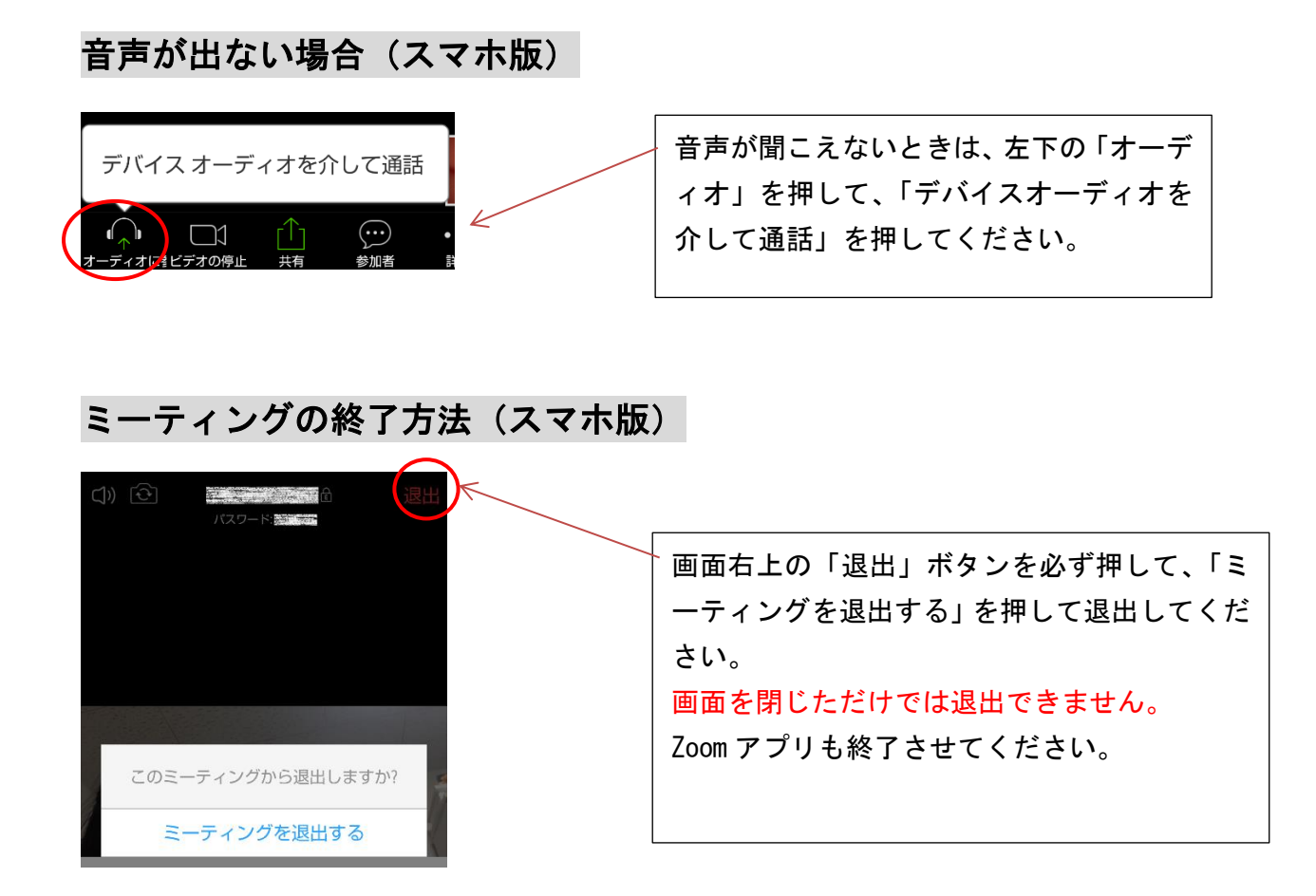